# STAPPENPLAN NEARPOD

# WAT IS NEARPOD EN WAT KAN JE ERMEE DOEN?

Nearpod is een site waarop je zelf een presentatie kan maken. Je kan er verschillende opdrachten instoppen zodat de leerlingen actief en betrokken bezig zijn. Wanneer je klaar bent met het maken van de presentatie, kan je deze delen met anderen. De leerlingen nemen een iPad/ smartphone/ laptop/ … en kunnen zo de presentatie mee volgen.

Jij als leerkracht beheerst de presentatie, daarmee bedoelen we dat je zelf kan kiezen op welk tempo je door de slides gaat en wanneer de leerlingen iets kunnen doen. De leerlingen kunnen namelijk niet verder gaan op hun eigen laptop/ tablet met de slides.

## STAPPEN VOOR HET AANMAKEN VAN EEN NEARPOD:

- 1. Je gaat naar je internetbrowser.
- 2. Je typt in de zoekbalk 'nearpod'. Je opent deze link.
- 3. Je komt op volgende pagina:

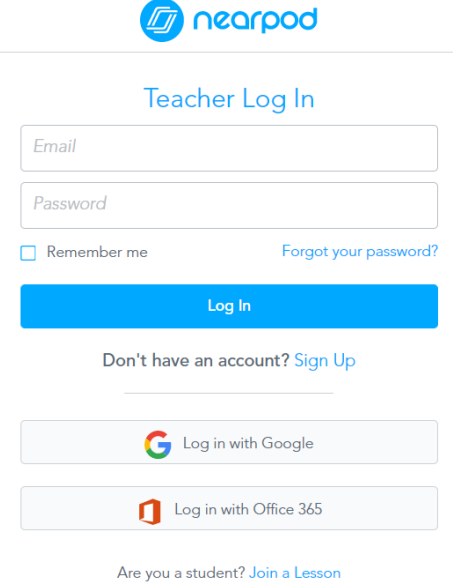

- 4. Je vult je gegevens in bij 'e-mail en password'. Als je nog geen account hebt, klik je op de blauwe woorden 'sign up' en vul je daar je gegevens in.
- 5. Dan kom je op volgende pagina en klik je op 'Create' om een nieuwe presentatie te maken. Je kan op 'My Library' klikken om alle presentaties die je ooit hebt gemaakt te bekijken en te delen. Wanneer je de presentatie deelt met iemand, moet deze persoon op 'Join' klikken en daarna de code geven.

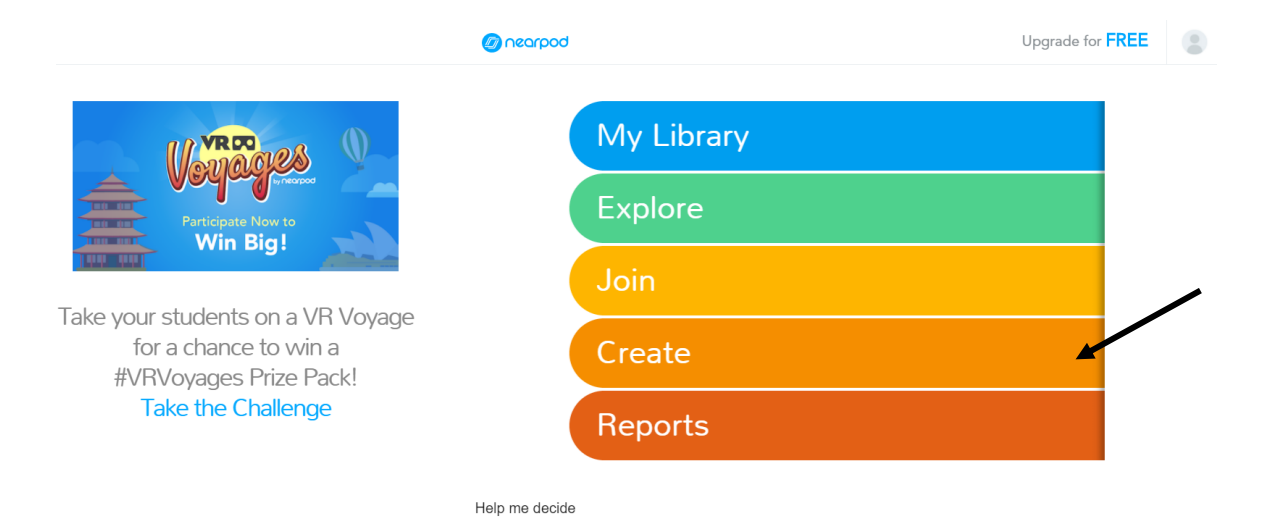

6. Je komt dan op volgende pagina.

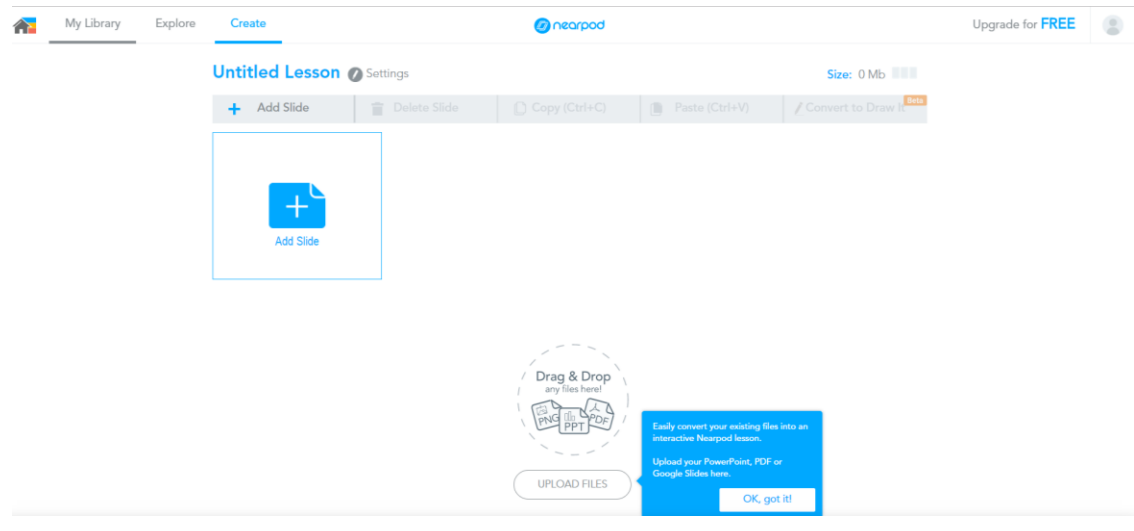

7. Je klikt op 'Add slide'. Dan krijg je volgende kader.

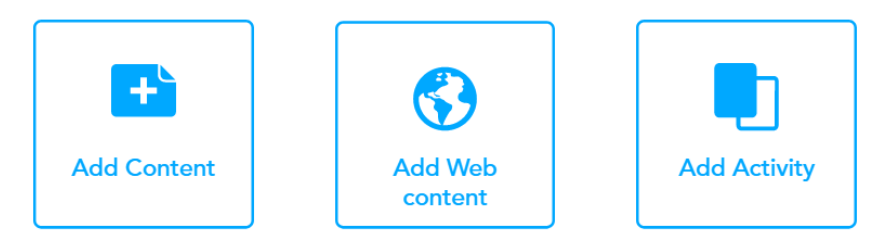

**Add content** wil zeggen dat je een gewone slide, video, audiofragment of pdf kan invoegen. Als je voor slide kiest, kan je iets kan typen, een foto of een video erin zetten.

**Add web content** wil zeggen dat je een site kan invoegen in je presentatie. Dit is maar voor een beperkte tijd gratis, nadien heb je de betalende versie nodig.

**Add activity** wil zeggen dat je een activiteit kan toevoegen in je presentatie. Hierbij kunnen de leerlingen iets 'doen' in de presentatie.

*8.* Je klikt op 'Add content'. Je kan een titel invoegen in de bovenste balk. Je kan op het blauwe plusje/ kruisje klikken om een tekst, video, afbeelding of GIF in te voegen. *GIF is een 'bewegende foto'.* Je slaat je slide telkens op door op 'save' te klikken.

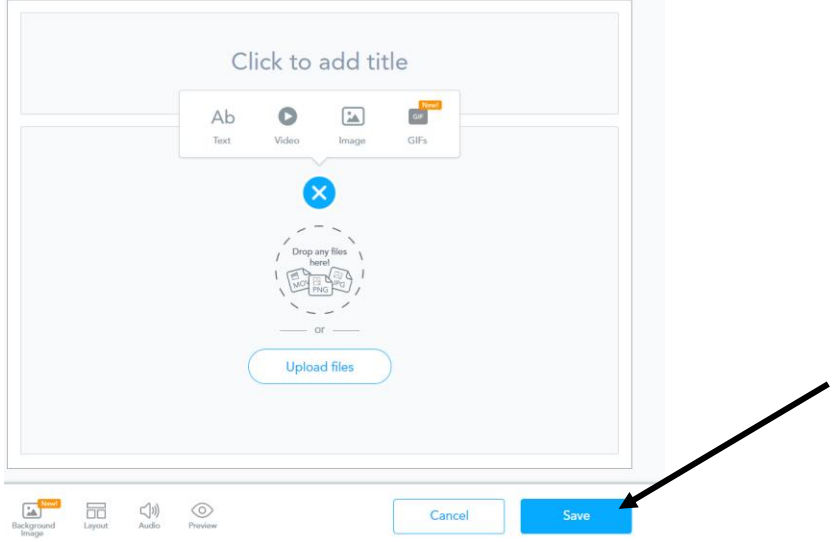

Als je een tekst wil invoegen, klik je op 'tekst'. Dan kan je typen in de slide. Nadien klik je op 'save'.

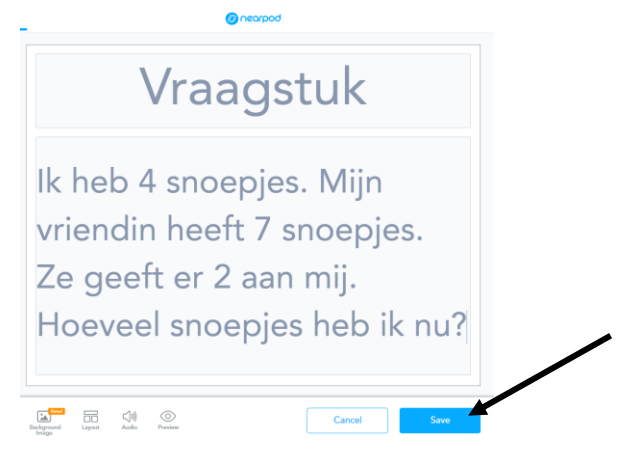

Als je een video wil invoegen, klik je op 'video'. Je krijgt een Google zoekbalk, daarin typ je bv. de paardenbloem. Je krijgt een aantal filmpjes over paardenbloemen. Je klikt op een filmpje dat je wil invoegen en daarna op 'save'. Het kan dat de weergave van het filmpje op de slide niet volledig te zien is. Wanneer je het filmpje afspeelt, komt wel telkens het volledige beeld op de slide. Als je klaar bent, klik je op 'save'.

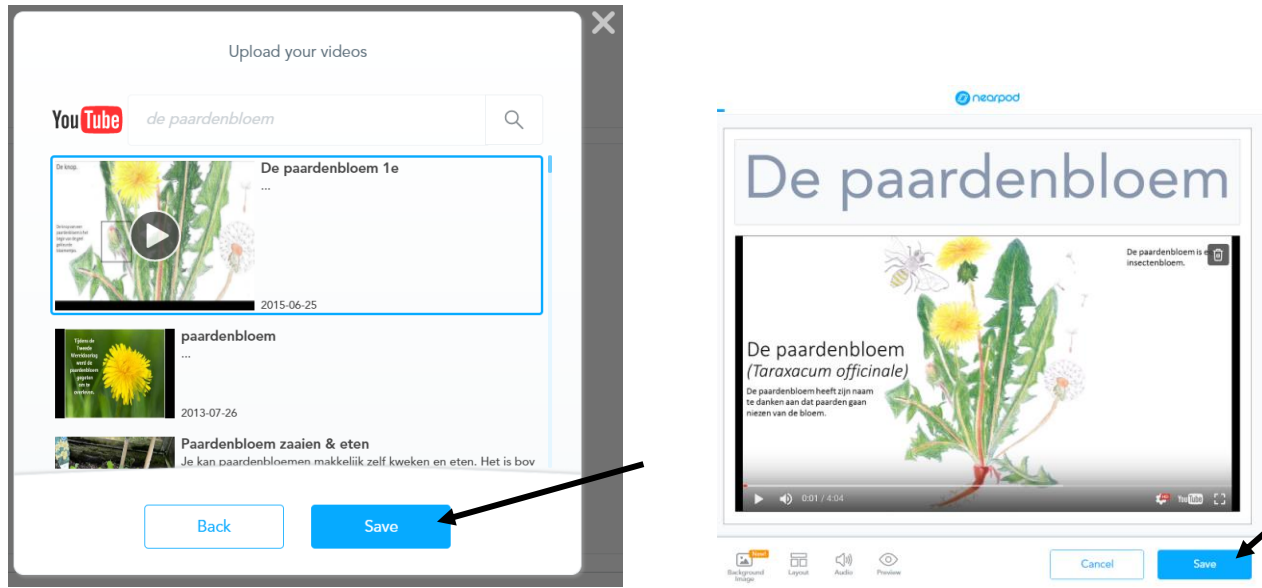

Als je een afbeelding wil invoegen, klik je op 'image'. Je krijgt een Google zoekbalk, daarin typ je bv. koning Filip. Je krijgt afbeeldingen van onze koning. Je klikt op een afbeelding die je wil invoegen en daarna op 'save'. Ook kan je ervoor kiezen om een foto van je computer in te voegen. Dan klik je op het pijltje.

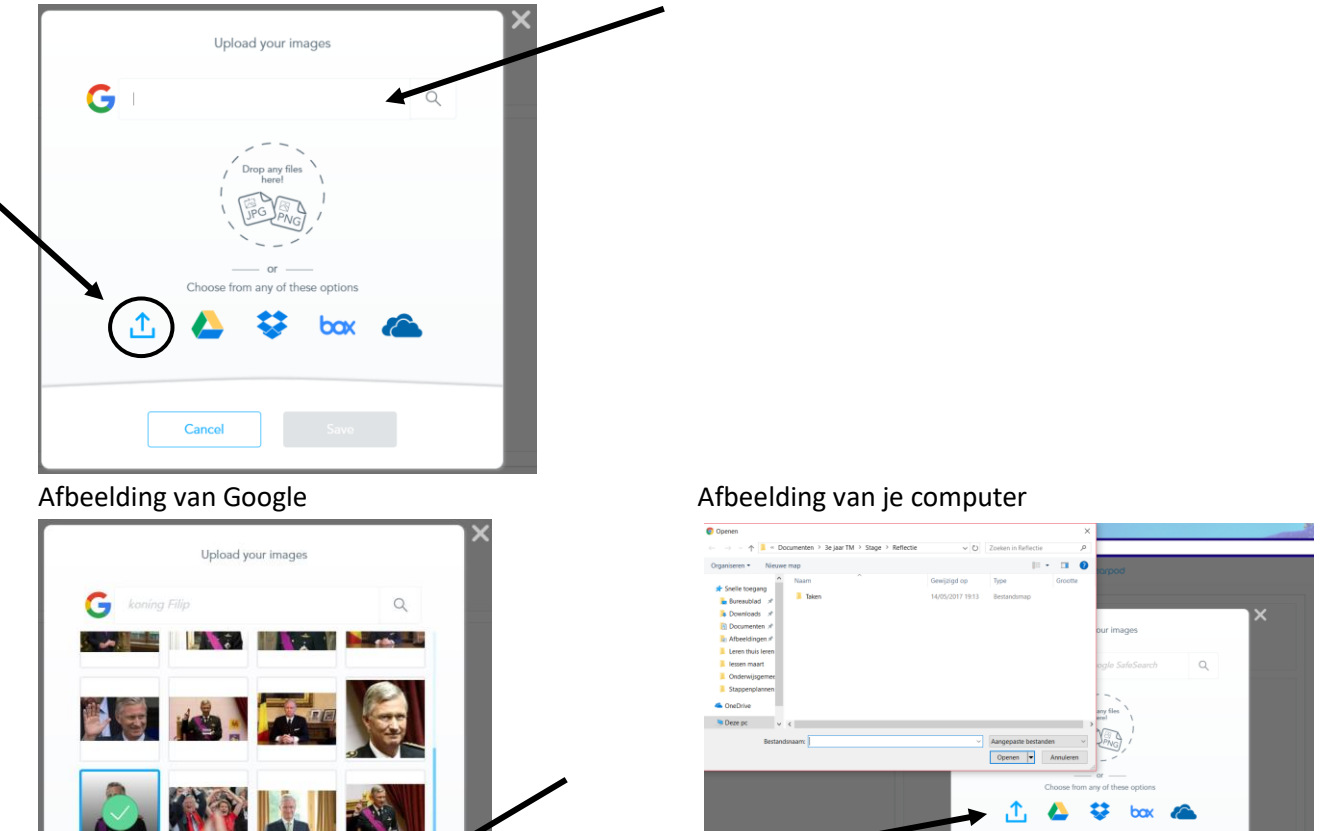

Als je een GIF wil invoegen, klik je op 'GIFs'. Je krijgt een Google zoekbalk, daarin typ je bv. Disney. Je krijgt dan een aantal GIFs die Google vindt. Je klikt op een GIF die je wil invoegen en daarna op 'save'.

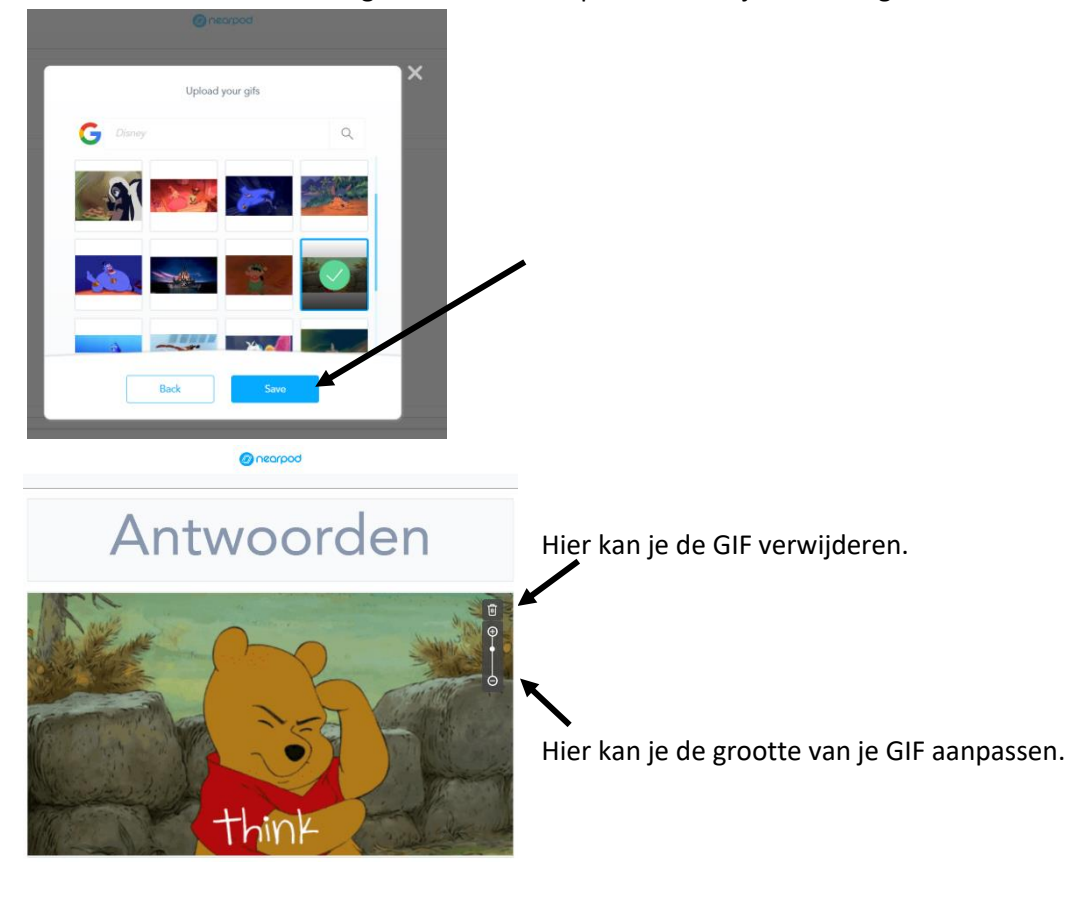

Back

9. Hieronder vindt u enkele voorbeelden van activiteiten die je kan invoegen:

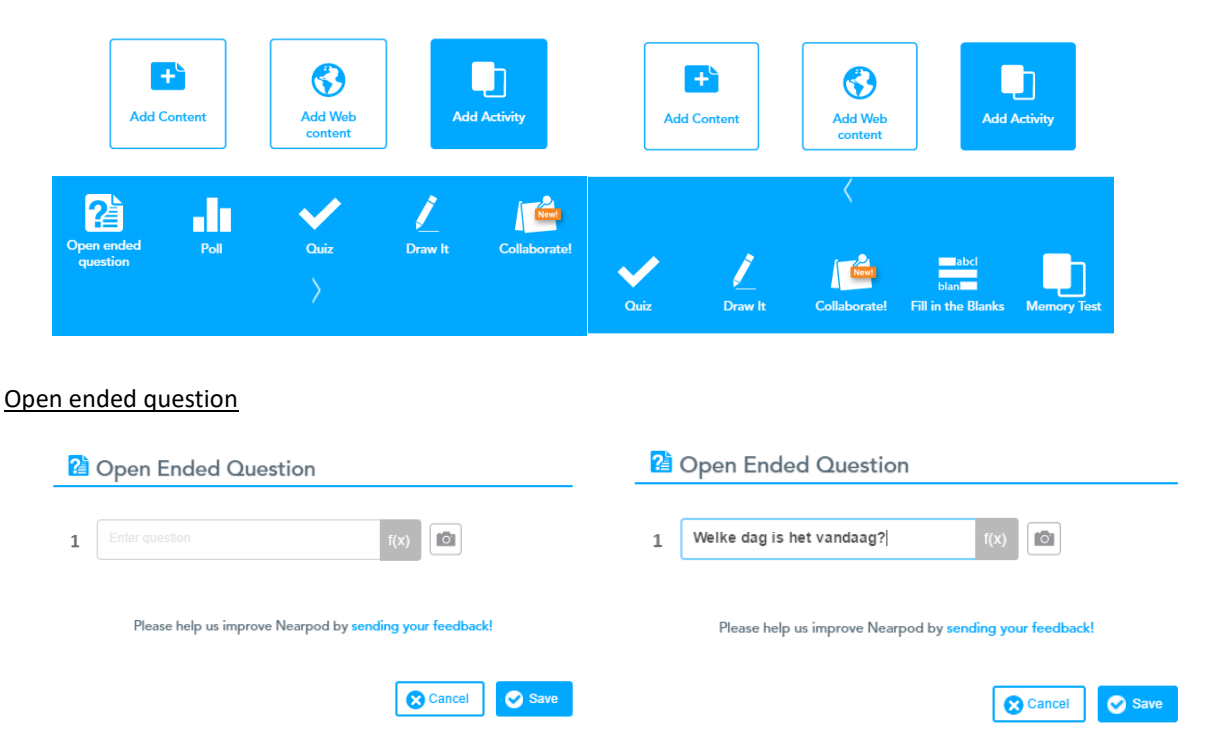

-Bij deze soort activiteit moeten de leerlingen hun antwoord typen op de gegeven vraag van de leerkracht.

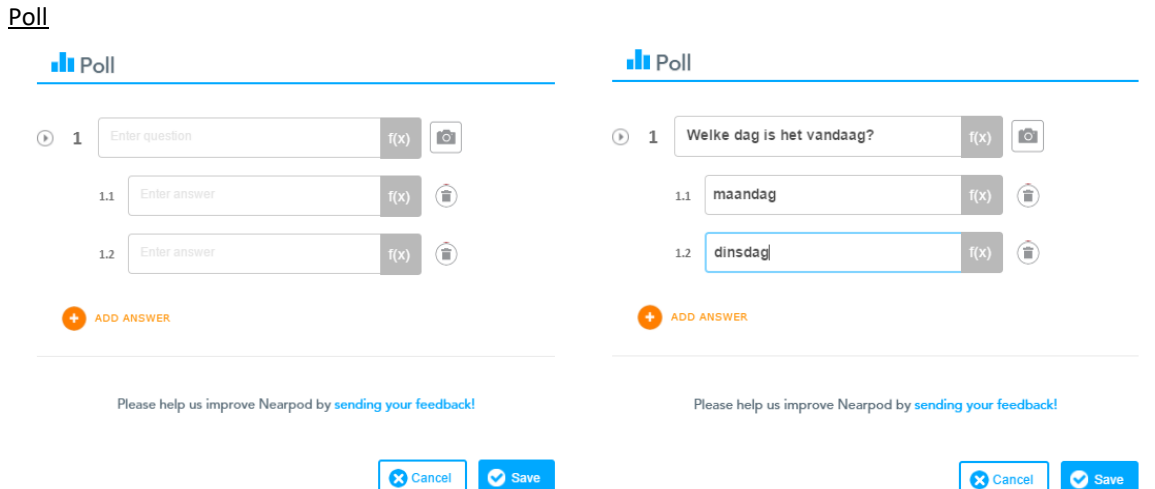

-Extra antwoorden kan je toevoegen door op 'add answer' te klikken.

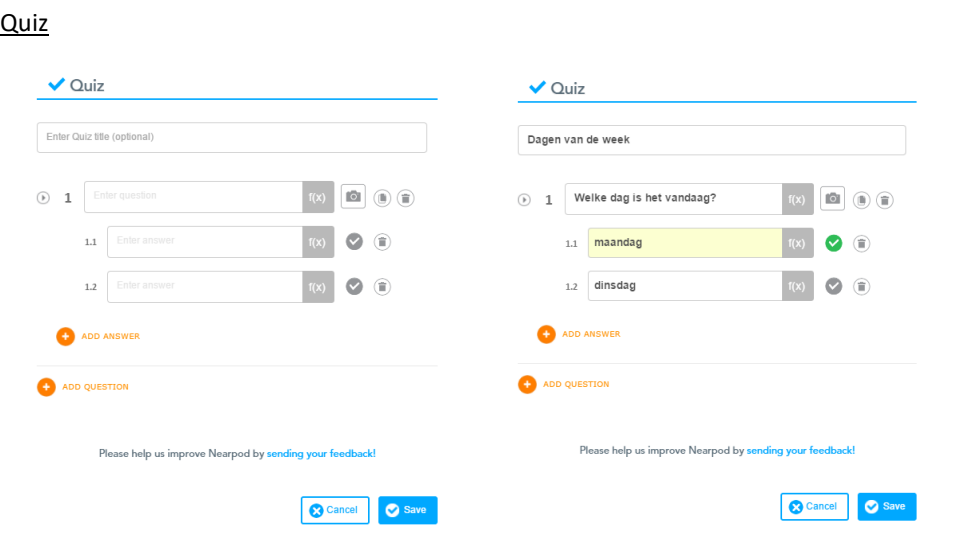

-Bij quiz kan je het juiste antwoord aanduiden door op het vinkje te klikken, het gekozen antwoord kleurt groen.

-Je kan extra antwoorden toevoegen door op 'add answer' te klikken.

-Je kan een volgende vraag toevoegen door op 'add question' te klikken.

-Je kan een foto toevoegen bij de vraag door op het icoontje van de camera te klikken.

-Bij deze soort activiteit kunnen de leerlingen op hun eigen tempo de quiz doorlopen. Wanneer ze alle vragen doorlopen hebben, moeten ze wachten tot jij verder gaat naar de volgende slide.

## Draw it

![](_page_5_Picture_128.jpeg)

-Bij deze soort activiteit moeten de leerlingen hun antwoord schrijven met hun vinger.

-Je kan een afbeelding, bestand, ... toevoegen door onderaan op de knoppen te klikken.

- Browse my files: bestanden van je computer
- From dropbox: bestanden van je dropbox
- From box: bestanden van je box

# Collaborate! **Collaborate** Enter topic Som de dagen van de week op. 回 回 Choose a style honen a ctule  $\odot$  $Aa$ Cancel Cancel

-Bij deze soort activiteit moeten de leerlingen hun antwoorden typen, de antwoorden verschijnen op post-its. De leerlingen krijgen deze post-its ook op hun scherm te zien, maar zonder naam. Enkel de leerkracht kan zien van wie welke post-it is.

## Fill in the Blanks

Deze activiteit kan je enkel toevoegen als je 'premium feature' hebt. Je kan dit een maand gratis proberen, daarna is het betalend.

## Memory test

Deze activiteit kan je enkel toevoegen als je 'premium feature' hebt. Je kan dit een maand gratis proberen, daarna is het betalend.

## Collaborate

## DELEN VAN DE PRESENTATIE

1. Je gaat naar 'My Library'. Dit kan je doen door op links bovenaan op 'My Library' te klikken of op het huis te klikken en dan op het eerste balkje.

Create

![](_page_6_Picture_2.jpeg)

2. Je gaat met je muis op de presentatie staan die je wil delen. Je klikt op 'Live lesson'.

![](_page_6_Picture_4.jpeg)

3. Daarna krijg je een code. Deze code geef je door aan je leerlingen. De leerlingen openen de site van Nearpod en geven de code in. Als elke leerling de code heeft ingegeven, sluit je de code door op het kruisje te klikken.

![](_page_6_Picture_6.jpeg)

4. Je presentatie start nu meteen vanaf de eerste slide. De leerlingen geven een nickname in en klikken op 'Send'. Nu kunnen de leerlingen de presentatie mee volgen.